## University of Houston Glear Lake

**Human Resources** 

## **FIRST TIME LOGIN OR LOGIN FAILURE**

- 1. Request new password by clicking on the Request
- A New Password?

2. Enter in your user id, this is your UHCL 7-digit employee id number, and click continue.

3. Enter your User ID. This is your 7-digit UHCL student/employee ID number, and click continue.

## **How to Request a New Password**

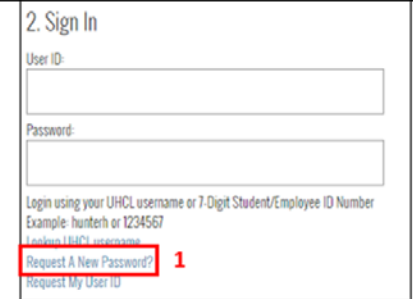

## **UNIVERSITY OF HOUSTON SYSTEM**

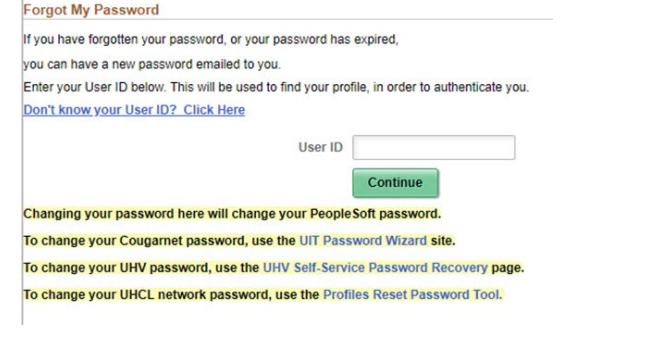

4. Answer the security question for user validation, and click Email New Password.

- A new, temporary, one time use password will be mailed to the preferred email account on file.
- The email will be from uhselfservice@.

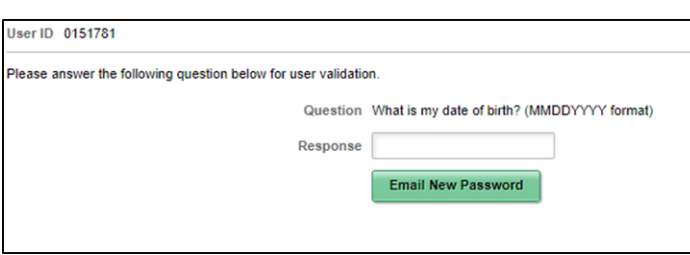

5. Highlight the password in body of email. Be sure to **only** highlight the password and not the space before or period after the password. The system will recognize both as additional characters. Copy (Edit-Copy or Ctrl-C).

- 6. Return to Login page: [www.uhcl.edu/hr .](http://www.uhcl.edu/hr)
- 7. Enter your 7-digit employee id number for User ID.
- 8. Paste Password from email and click Sign In. After signing in the temporary password will expire.
- 9. Click on the Miscellaneous tile.
- 10. Click on Change My Password link in the left hand menu.
- 11. Paste the temporary password (Edit-Paste or Ctrl-V) into current password field.
- 12. Create a new password using the password rules
- listed on the change password page.

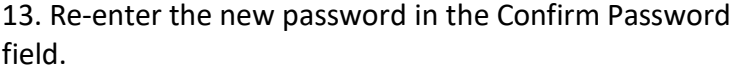

Click Change Password to complete the process.

Confirmation that the password has been changed will be given. Click OK.

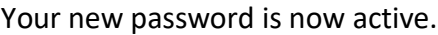

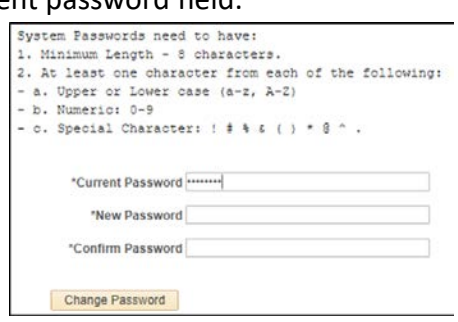